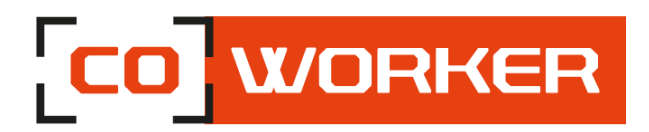

# **CONDITIONS D'UTILISATION COWORKER - CW-6**

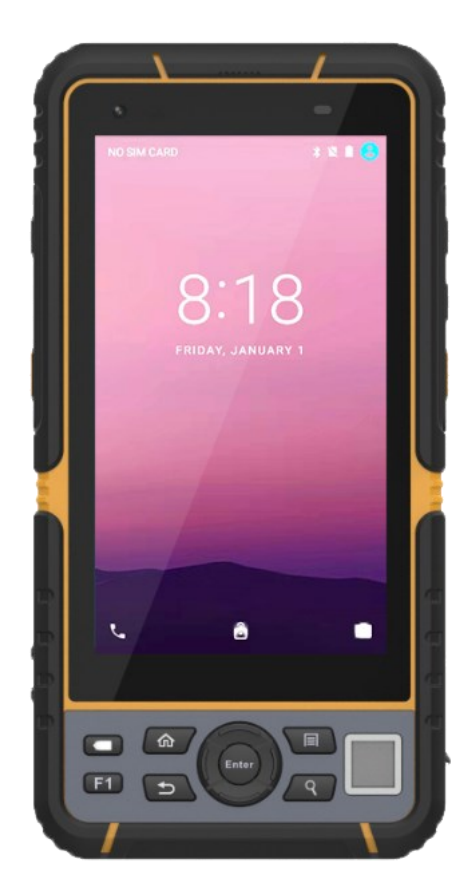

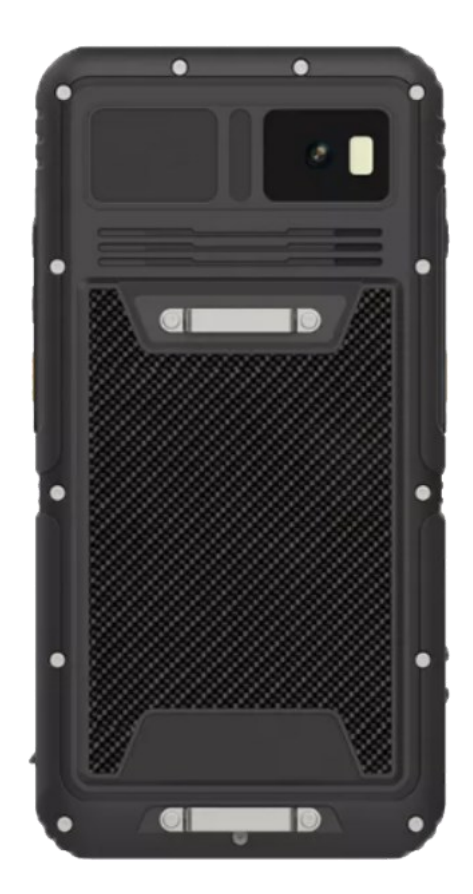

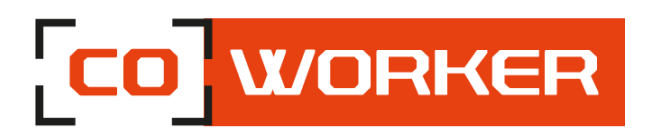

# Table des matières

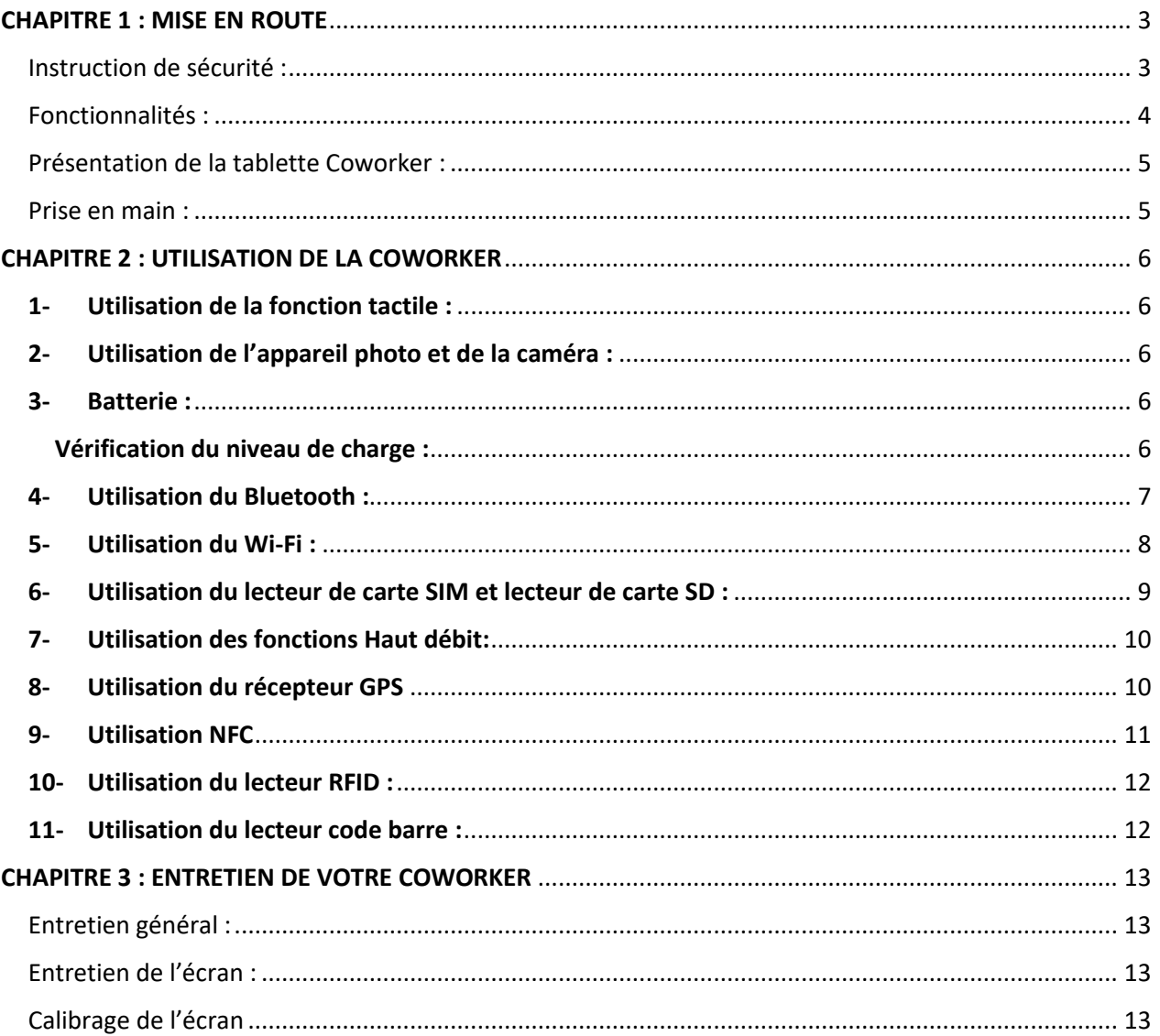

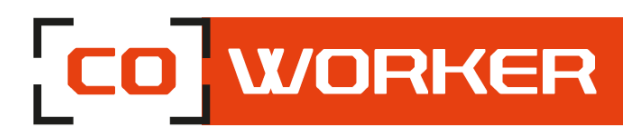

#### <span id="page-2-0"></span>**CHAPITRE 1 : MISE EN ROUTE**

Merci d'avoir choisi la tablette Coworker CW6 pour vous accompagner dans votre activité.

Pour garantir les performances optimales de ce produit, veuillez lire attentivement ce manuel d'utilisation.

#### <span id="page-2-1"></span>**Instruction de sécurité :**

Lisez attentivement les instructions de sécurité. Toutes les mises en garde et les avertissements sur l'équipement ou dans les conditions d'utilisation doivent être notées.

Gardez la tablette à l'abri de l'humidité et des températures élevées.

Posez la tablette sur une surface stable avant de la mettre en service.

Ne laissez pas la tablette dans un environnement non conditionné avec des températures de stockage supérieures à 80°C et inférieures à -40°C, cela pourrait endommager la tablette. Cette tablette doit fonctionner à une température maximale de 55°C.

Les informations suivantes sont des exigences de stockage de la tablette :

- Si la durée de stockage est inférieure à 3 mois, veuillez conserver la tablette à des températures comprises entre -40°C et 80°C ; Si la durée de stockage est supérieure à 3 mois mais inférieure à 1 an, veuillez les conserver à une température de 23°C ± 2°C.
- La batterie doit être à 30 ± 5% d'autonomie lorsqu'elle est stockée.
- Le taux d'humidité lors du stockage doit rester de 5% à 90% RH.
- La température pendant la charge doit être entre 10°C et 45°C, la température de décharge doit être entre -20°C et 55°C.
- Pour une performance maximale de la batterie, conserver la température de stockage à 25°C.

Assurez-vous que la tension d'alimentation est dans la plage de sécurité et qu'elle a été réglée correctement à la valeur de 100 à 240 V avant de connecter la tablette à la prise de courant.

Toujours débrancher le câble d'alimentation secteur avant d'installer une carte ou module supplémentaire sur la tablette.

Toujours déconnecter le câble d'alimentation ou éteindre la prise murale si la tablette devait rester inutilisée pendant un certain temps pour atteindre une consommation d'énergie nulle.

Placez le cordon d'alimentation de manière à ce que personne ne puisse marcher dessus. Ne placez rien sur le câble d'alimentation.

Gardez toujours les objets magnétiques ou électriques puissants loin de la tablette.

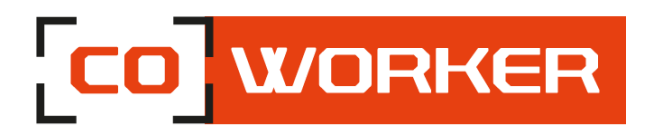

Si l'une des situations suivantes se présente, faites vérifier la tablette par un technicien certifié :

- Le cordon d'alimentation ou la prise est endommagé
- Un liquide a pénétré dans la tablette
- La tablette n'a pas bien fonctionné ou vous ne pouvez pas la faire fonctionner selon les conditions d'utilisation
- La tablette est tombée et est endommagée
- La tablette a des signes évidents de casse

# <span id="page-3-0"></span>**Fonctionnalités :**

Les tablettes Coworker CW-6 sont équipées des fonctionnalités suivantes :

- Processeur ARM Cortex A73 Octa-core (2.0GHz)
- Android 10 GMS
- Résiste aux chutes de 1.2m, 26 fois sur chaque angle et chaque côté avec la même tablette en fonctionnement.
- IP67 (IEC 60529), Tumble test de 1m, 500 fois
- Batterie 5v, 7800 mAh, autonomie de la batterie : Jusqu'à 15 heures
- $\bullet$  WI-FI 802.11a/b/g/n/ac
- Bluetooth® 4.2 faible énergie (LE)
- Caméra avant : 5 MP
- Caméra arrière : 13 MP
- Autofocus et flash LED.
- Lecteur NFC/RFID (optionnel)
- Lecteur code barre 2D (optionnel)
- 4G LTE
- GPS
- Carte Micro SD max 256go
- Connecteur micro USB-C
- Connecteur station d'accueil.
- Prise audio jack 3.5mm
- Poignée arrière

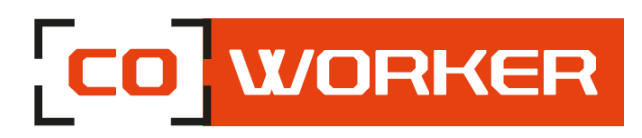

# <span id="page-4-0"></span>**Présentation de la tablette Coworker :**

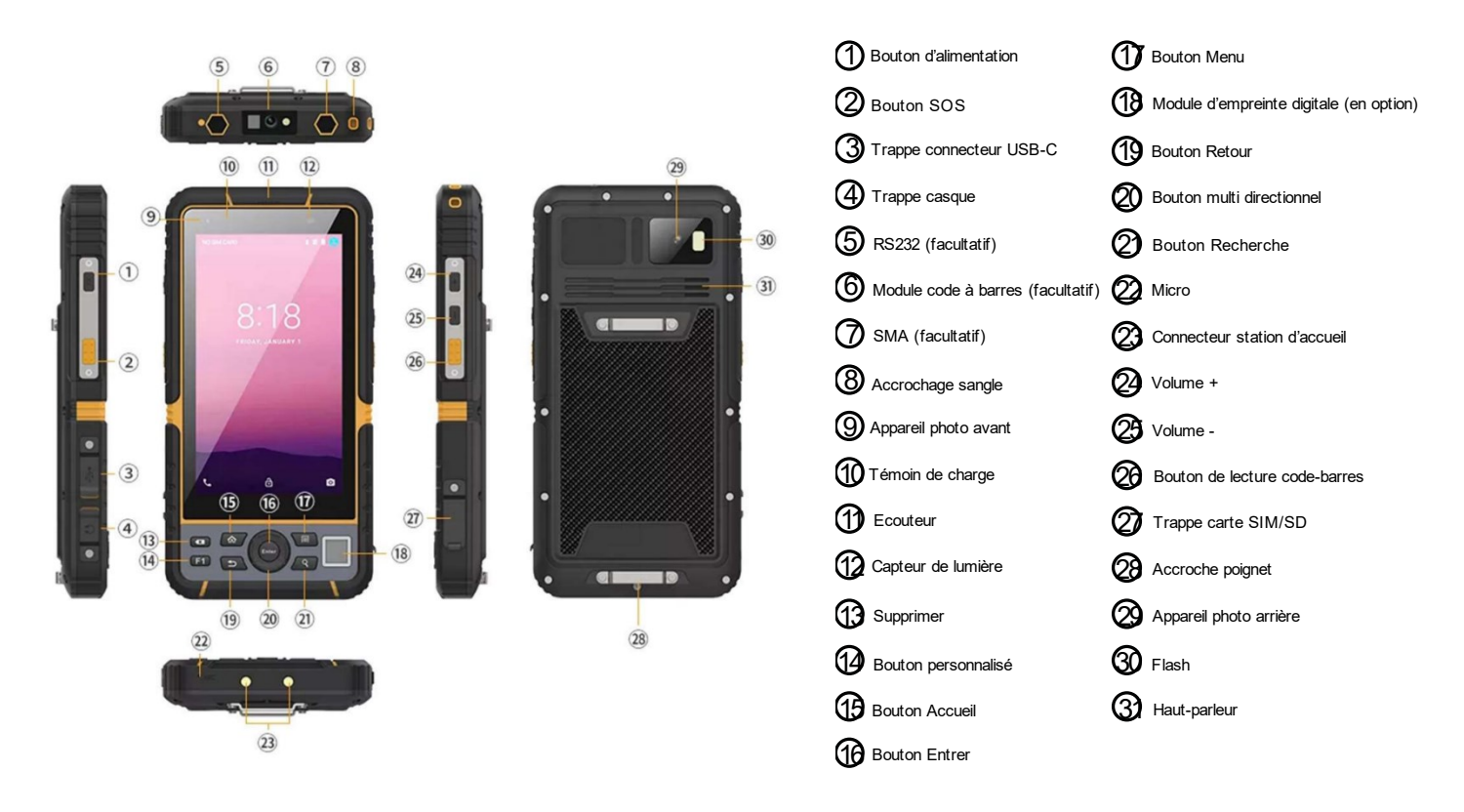

## <span id="page-4-1"></span>**Prise en main :**

Allumez la tablette en appuyant longuement sur le bouton d'alimentation situé sur le côté de la tablette.

Lors de la première utilisation, laissez-vous guider afin de paramétrer la tablette. Une fois les paramétrages effectués, le bureau s'affiche.

A présent, vous pouvez utiliser la tablette, tout en suivant les conditions d'utilisation.

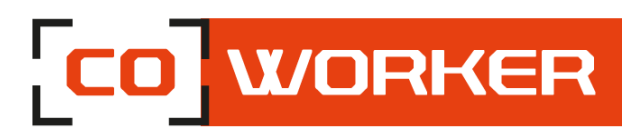

#### <span id="page-5-0"></span>**CHAPITRE 2 : UTILISATION DE LA COWORKER**

#### <span id="page-5-1"></span>**1- Utilisation de la fonction tactile :**

Les tablettes Coworker comportent un écran capacitif multitouch 10 points. L'écran tactile peut être utilisé avec des gants.

#### <span id="page-5-2"></span>**2- Utilisation de l'appareil photo et de la caméra :**

Prenez des photos et enregistrez des vidéos à l'aide des divers modes et paramètres offerts.

Sur le bureau, appuyez sur  $\bullet$ 

Prendre des photos ou enregistrer des vidéos :

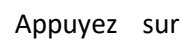

Appuyez sur pour prendre une photo ou  $\Box$  sur pour enregistrer une vidéo.

- Pour effectuer un zoom avant, écartez deux doigts l'un de l'autre sur l'écran ;
- Pour effectuer un zoom arrière, rapprochez-les.

Pour changer de caméra (arrière ou frontale), appuyez sur  $\Box$ 

#### <span id="page-5-3"></span>**3- Batterie :**

Capacité de la batterie standard : 5V, 7800mAh.

#### <span id="page-5-4"></span>**Vérification du niveau de charge :**

Pour vérifier le niveau de charge de la batterie, il faut afficher le centre de notification en haut à droite (faire glisser son doigt vers le bas).

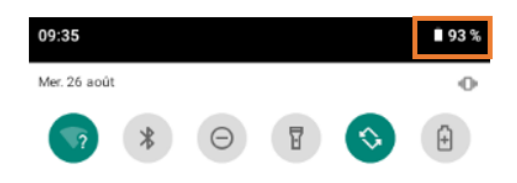

Pour que le pourcentage de batterie soit toujours affiché en haut de l'écran, veuillez suivre les indications suivantes :

- 1. Ouvrez l'application Paramètres de votre appareil.
- 2. Appuyez sur Batterie.
- 3. Activez l'option Pourcentage de la batterie.

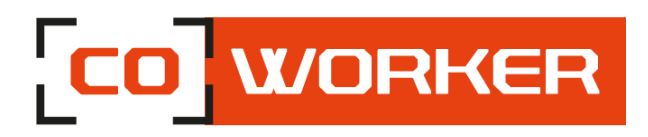

# <span id="page-6-0"></span>**4- Utilisation du Bluetooth :**

- 1. Allumez votre appareil et rendez-le détectable
- 2. Faites apparaitre le centre de notification en haut à droite (faire glisser son doigt vers le bas), puis sur l'icône Bluetooth :

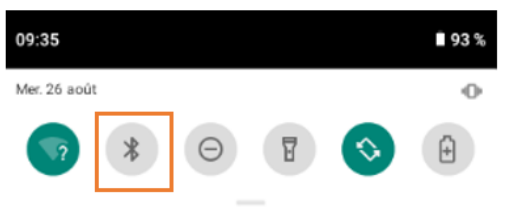

3. S'il s'agit d'un nouveau périphérique, cliquez longuement sur l'icône Bluetooth afin d'accéder aux paramètres généraux et cliquez sur « Associer nouvel app. », les appareils dont le bluetooth est activé seront affichés.

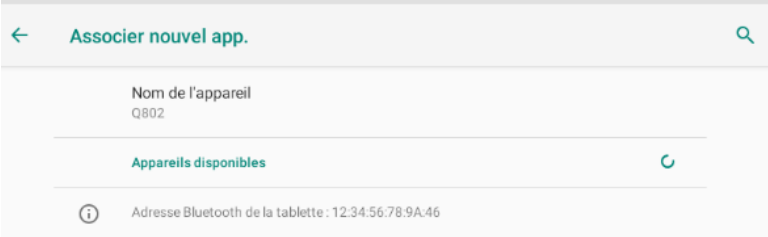

4. Choisissez l'appareil et suivez les instructions supplémentaires, le cas échéant, puis sélectionnez OK

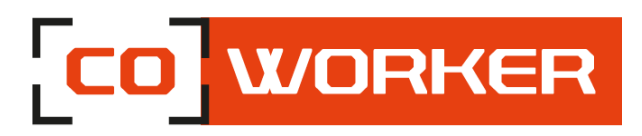

# <span id="page-7-0"></span>**5- Utilisation du Wi-Fi :**

Afin de vous connecter à un réseau Wi-Fi, veuillez suivre les indications suivantes :

Faites apparaitre le centre de notification en haut à droite (faire glisser son doigt vers le bas) :

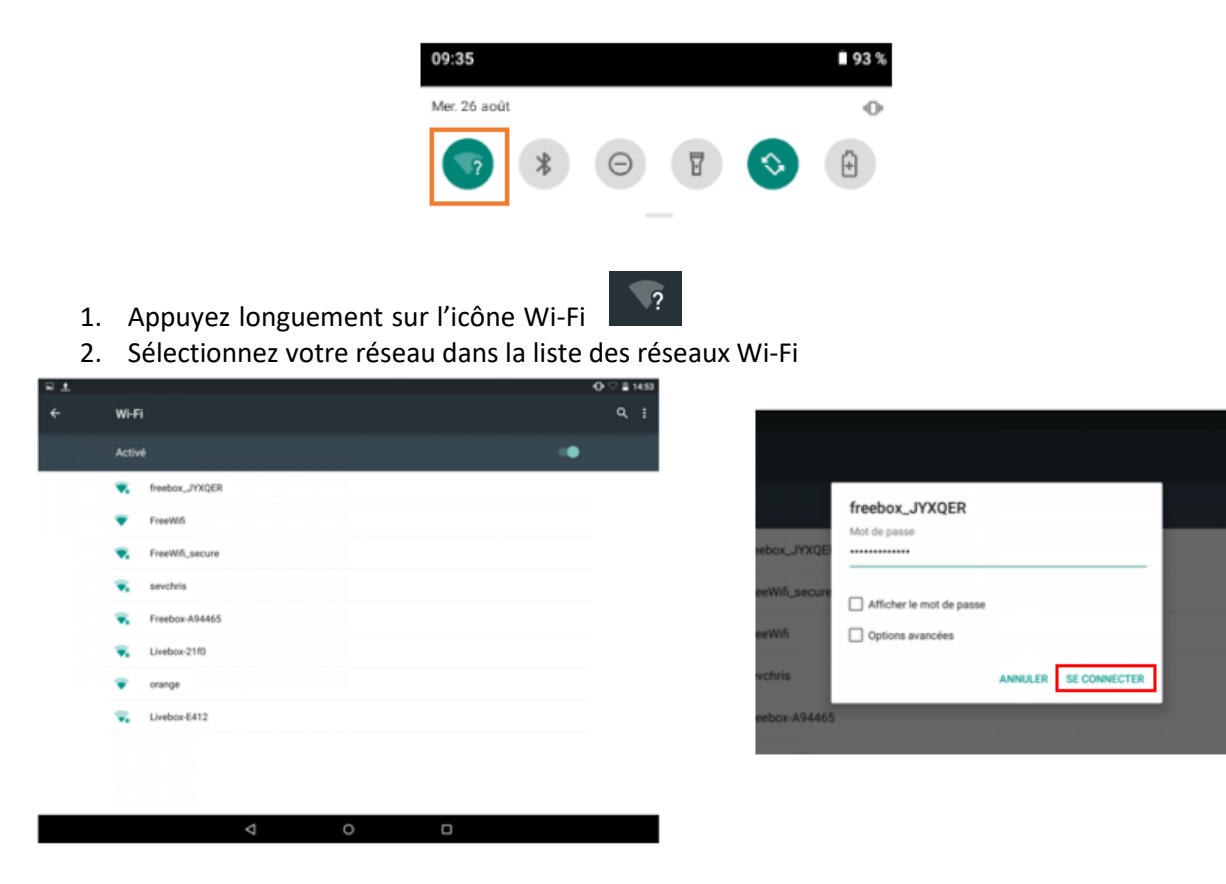

- 3. Saisissez la clé de sécurité réseau
- 4. Cliquez sur "Se connecter"
- 5. Lorsque la connexion est établie sur votre box, la mention "Connecté" apparaît.

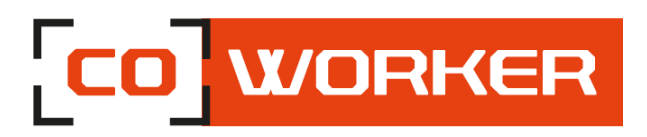

# <span id="page-8-0"></span>**6- Utilisation du lecteur de carte SIM et lecteur de carte SD :**

- L'insertion de la carte SIM doit être faite tablette éteinte afin qu'Android détecte bien celle-ci.
- L'emplacement de la carte SIM se situe sur le côté de la tablette (Voir schéma de présentation).
- Utiliser l'extracteur de carte SIM fourni avec la tablette pour sortir le tiroir en l'insérant dans le petit trou à côté du logement.
- Insérer la carte SIM dans le tiroir et remettre celui-ci dans le logement.
- Attention de bien remettre le tiroir dans le logement et non pas dans le trou situé juste audessus.

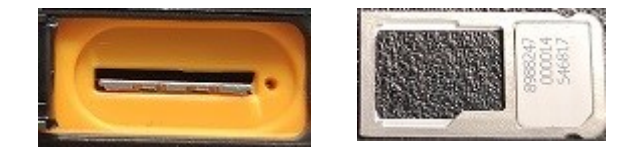

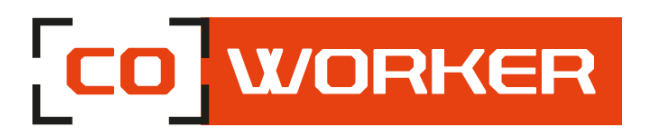

# <span id="page-9-0"></span>**7- Utilisation des fonctions Haut débit :**

Grâce au module haut débit mobile de votre Coworker, vous pouvez vous connecter à des réseaux de téléphonie mobile à haut débit dans le monde entier. Avec le module haut débit mobile et un forfait Internet souscrit auprès d'un ou plusieurs opérateurs de téléphonie mobile, vous disposerez d'un accès complet à Internet.

Remarque :

Avant de vous connecter à un réseau haut débit mobile, vous devez avoir un compte actif auprès d'un opérateur de téléphonie mobile et obtenir une carte SIM pour un accès haut débit mobile.

Éteignez la tablette, insérez votre carte SIM puis rallumez la tablette. (Se référer au paragraphe précédent)

Le code PIN vous sera demandé à l'allumage de la tablette.

Le réseau mobile s'active automatiquement, si ce n'est pas le cas veuillez suivre les indications suivantes :

- a. Cliquez sur paramètres
- b. Dans "Réseau et Internet"
	- ➢ Cliquez sur "Réseau mobiles"
	- ➢ Cliquez sur "Paramètres avancés"
	- ➢ Cliquez sur "Noms des points d'accès"
	- ➢ Sélectionnez votre opérateur

#### <span id="page-9-1"></span>**8- Utilisation du récepteur GPS**

 $\triangleright$  GPS – Activer la localisation

Pour transformer votre tablette en véritable GPS, il vous faudra au préalable activer la localisation (sauf si elle est déjà activée, icone localisation verte) sur Android. Cette opération ne vous prendra que quelques secondes.

- Déverrouillez votre tablette
- Faites glisser votre doigt depuis le haut de l'écran pour faire apparaître le volet de notification
- Cliquez ensuite sur l'icône Localisation

Si celui-ci n'est pas visible dans les premières icônes :

- Agrandissez la fenêtre : glissez vers le bas
- Cliquez sur  $\circledcirc$ o
- Vous pouvez ensuite déplacer l'icône

Voilà, vous venez d'activer la fonction GPS de votre tablette. Celle-ci est désormais capable d'afficher votre position sur une carte.

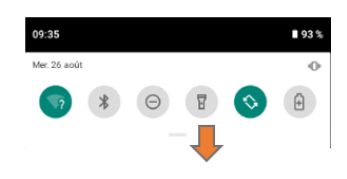

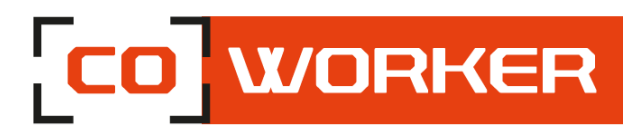

# <span id="page-10-0"></span>**9- Utilisation NFC**

Le lecteur est présent à l'arrière de la tablette, il faut passer un tag devant le lecteur afin de le lire. Concernant l'interprétation de la lecture, il faudra un logiciel tiers non intégré à la tablette.

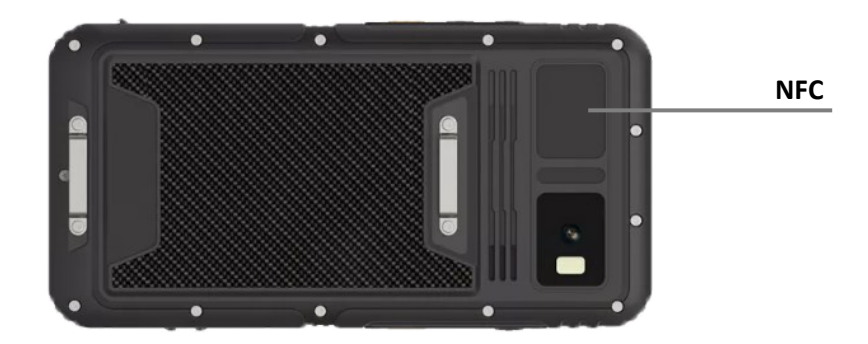

Si vous souhaitez activer ou désactiver l'option NFC :

- Allez dans les paramètres
- Cliquez sur "Appareils connectés"
- Cliquez sur "Préférences de connexion"
- Vous pouvez ensuite activer ou désactiver l'option

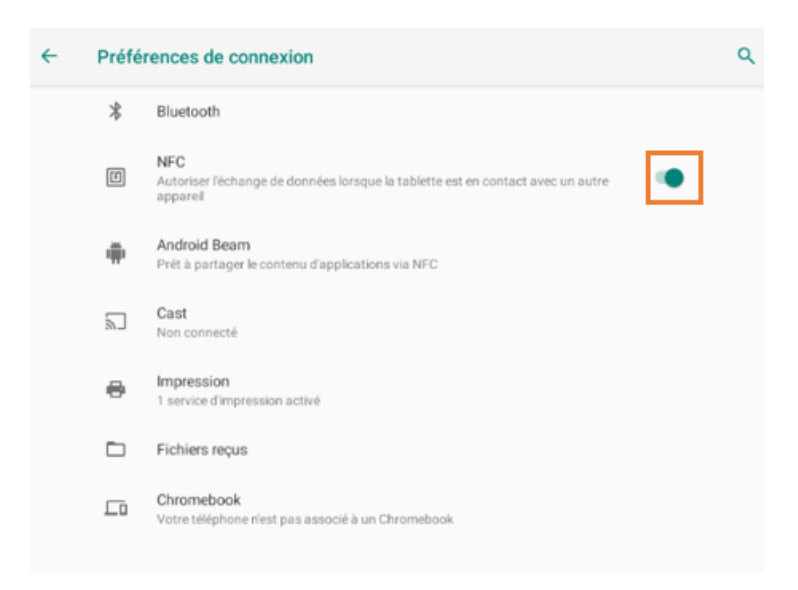

Android Beam est la fonction du NFC qui permet le partage de fichier entre plusieurs appareils, il faut l'activer afin de pouvoir l'utiliser.

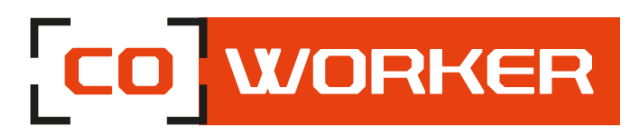

# <span id="page-11-0"></span>**10- Utilisation du lecteur RFID :**

Par défaut le lecteur est déjà activé sur la tablette, pour lancer la lecture d'un tag RFID, il vous faut démarrer l'application Demo\_UHF dans la liste des applications.

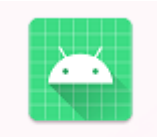

Demo\_UHF

Pour lancer la lecture, il faut appuyer sur « scan Label » (lorsque la lecture est lancée, le scan continue jusqu'à que l'application soit fermée ou que la lecture soit stoppée) et s'approcher du tag jusqu'à que la lecture soit effective et qu'un bip retentisse.

Pour stopper la lecture, il faut appuyer sur « stop scanning ».

# <span id="page-11-1"></span>**11- Utilisation du lecteur code barre :**

Le lecteur code barre est présent au-dessus de la tablette. Si vous souhaitez l'activer, merci de suivre la procédure suivante :

- Aller dans paramètres
- Cliquer sur « A propos du téléphone »
- Cliquer 7 fois sur le « Numéro de build ».
- Revenir en arrière.
- Aller dans « système ».
- Aller dans « option pour les développeurs ».
- Aller Activer le « Scan Module ».
- Maintenir le bouton orange sur le côté droit de la tablette et approcher un code barre pour le lire, lorsque la lecture est correcte, un bip retenti.

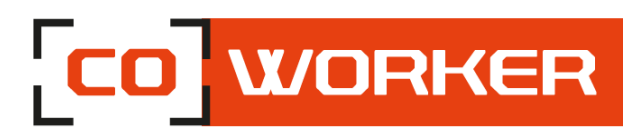

#### <span id="page-12-0"></span>**CHAPITRE 3 : ENTRETIEN DE VOTRE COWORKER**

#### <span id="page-12-1"></span>**Entretien général :**

- Evitez toute exposition de la tablette à des températures extrêmes, aux chocs, aux liquides et à de forts champs magnétiques.
- Ne posez pas d'objet lourd sur la tablette
- Si vous devez mettre de côté la tablette durant une longue période, débranchez l'adaptateur secteur après l'avoir partiellement déchargée.
- Attention Veuillez-vous assurer que les trappes de l'écouteur et du port USB sont bien fermées pour que la norme IP67 soit respectée.
- Ne démontez pas la tablette. Ceci annulerait votre garantie.

#### <span id="page-12-2"></span>**Entretien de l'écran :**

Suivez ces conseils pour garder votre écran propre :

- Les traces de doigts et la plupart des taches peuvent être éliminées de la surface de l'écran à l'aide d'un chiffon doux.
- Si nécessaire, utilisez un produit de nettoyage pour nettoyer l'écran. Vaporisez le produit sur un chiffon, puis essuyez l'écran. Ne vaporisez jamais directement sur la surface de l'écran et n'utilisez pas non plus de produit nettoyant abrasif.
- Lors du transport de la tablette, utilisez un étui pour protéger l'écran de tout contact inutile.
- Evitez d'exposer l'écran à la lumière directe du soleil pendant de longues périodes.

## <span id="page-12-3"></span>**Calibrage de l'écran**

Aucune application n'est installée nativement sur la tablette permettant d'exécuter un calibrage. Cependant, il est possible d'installer un apk, tel que, « Touchscreen Calibration » par exemple.

Une fois l'APK installé, l'application est disponible sur le bureau et vous pouvez procéder à la calibration de votre tablette Android.

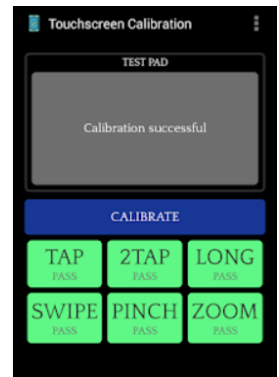